Registration and Logging in to the PPC Supplier Portal

## PPC Supplier Registration And Onboarding Process

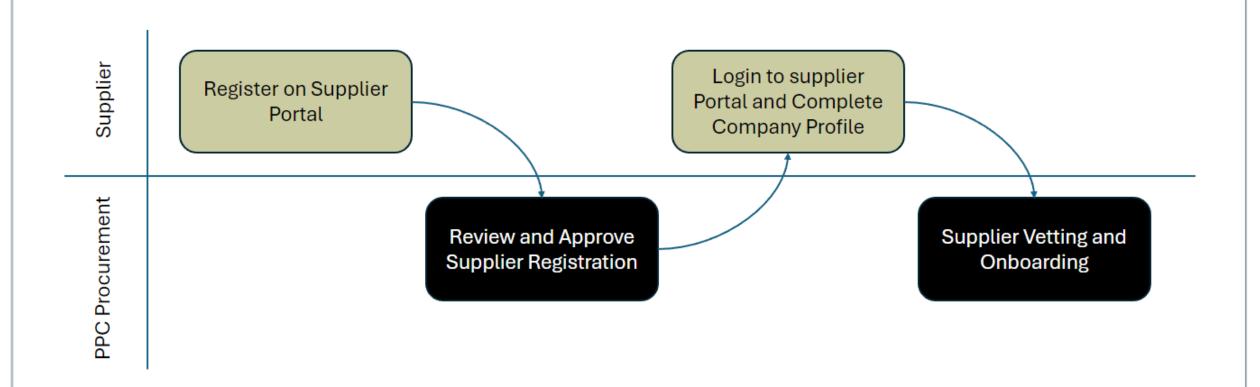

## Where to Go

https://procure.ppc.co.za

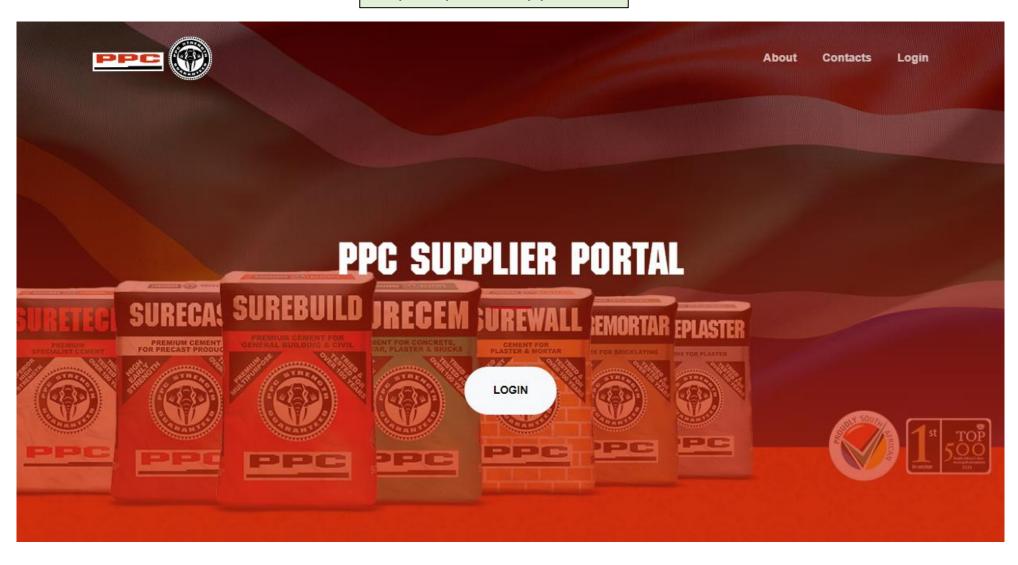

## **Supplier Portal Registration**

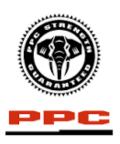

## Login

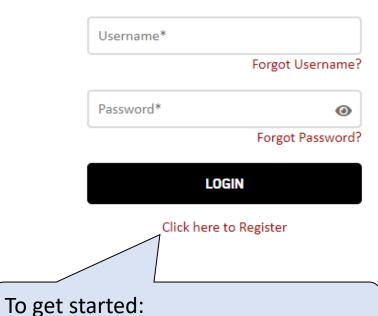

Click on the **Click here to register** link

Please note that this registration does not automatically make you an approved PPC supplier – you are simply registering as a user of the PPC Supplier Portal. Once you are registered and you have provided some key information, your information will become visible to our Buyers, and you may receive Requests for Proposals – if you bid on any of these and are successful, you will then be invited to begin the process of registering as an approved PPC supplier. PPC Standard Terms and Conditions PPC Supplier Code of Conduct ACCEPT Decline Terr Conditions

Read through the following

Click on the **Accept** button

information then to continue:

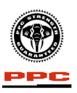

On this page you are required to fill in User and Entity details. Fields containing an Asterix (\*) are mandatory.

**Entity Information** 

#### Registration

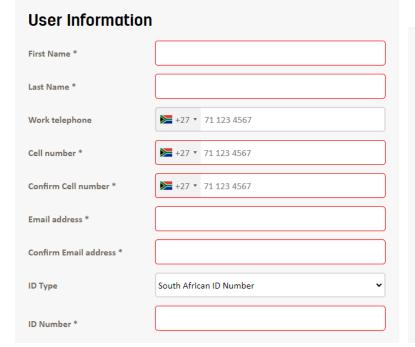

Enter the User Credentials that will be used to log in to the Supplier Portal.

The password can be changed at any stage by logging in using these credentials.

| Linery informatio     |                 | Password Requirements:                                                                                                    |                              |   |
|-----------------------|-----------------|----------------------------------------------------------------------------------------------------|------------------------------|---|
| Trading Name *        |                 | <ul> <li>Contains at least 1 upperca</li> <li>Contains at least 1 lowerca</li> <li>Contains at least 1 number</li> </ul>               | ase letter                   |   |
| Registered Name *     |                 | <ul> <li>Contains at least 1 special character</li> <li>Minimum length of 2 characters</li> <li>Spaces will not be accepted</li> </ul> |                              |   |
| Entity Country *      | SOUTH AFRICA 🗸  | Username*                                                                                                    |                              |   |
| Vendor Number         |                 | Password*                                                                                                    |                              | • |
| VAT Number            |                 | Confirm Password*                                                                                                    |                              | • |
| Entity Type*          | (Please select) | I'm not a robot                                                                                                    | reCAPTCHA<br>Privacy - Terms |   |
| Registration Number * |                 | < BACK TO LOGIN                                                                                                    | CREATE ACCOUNT               |   |

To submit this information:
Click on the **CREATE ACOUNT** button

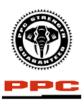

#### Registration

Thank you for registering on the web site.

Since you have registered with already existing Vendor information, the procurement department need to do some basic checks after which they will contact you. This may take a few hours.

Reference number is

**GO TO LOGIN** 

Once the registration is complete, an e-mail will be sent to the e-mail address provided to confirm the registration.

#### Registration Request

Welcome to the vendor portal

Please use the username and password you specified when registering on the vendor portal

The link is: https://procure.ppc.co.za//SLVP/login.aspx

This is an automated email. This mail account is not monitored. Please do not reply to this email.

## Landing Page

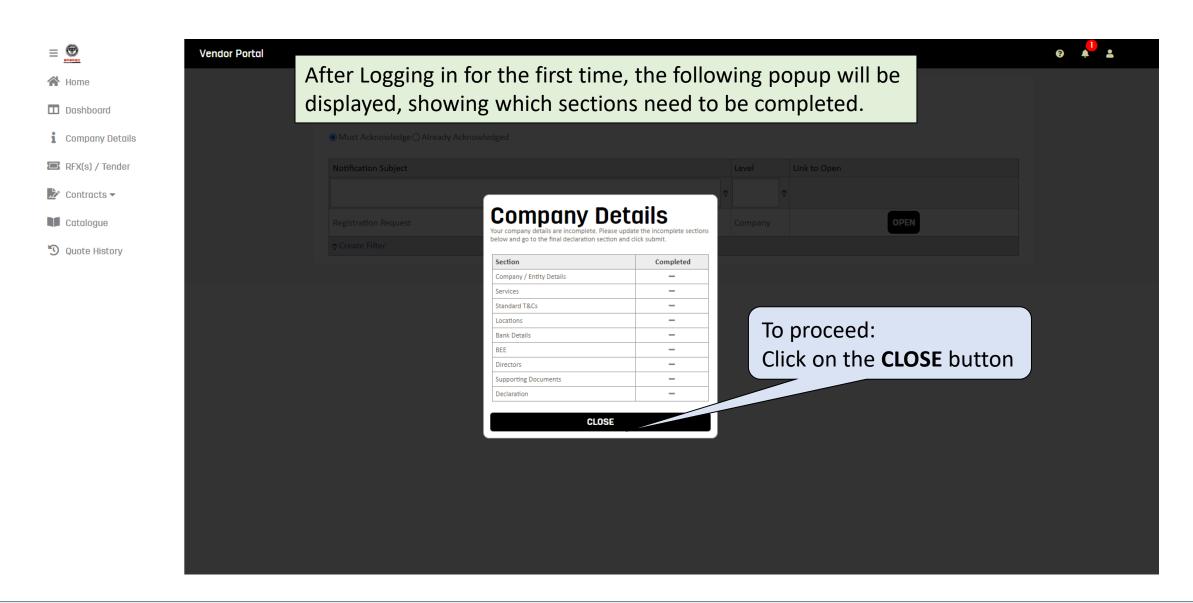

# **Getting Started**

**⊕** 

★ Home

Dashboard

i Company Details

RFX(s) / Tender

Contracts ▼

**Catalogue** 

**9** Quote History

The sections with ticks(✓) are complete and sections with a dash(—) are incomplete

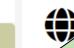

## Joduction

| Section                  | Completed |
|--------------------------|-----------|
| Company / Entity Details | _         |
| Services                 | _         |
| Standard T&Cs            | _         |
| Locations                | _         |
| Bank Details             | _         |
| BEE                      | _         |
| Directors                | _         |
| Supporting Documents     | _         |
| Declaration              | _         |

NEXT >

To begin filling out company information: Click on the **NEXT** button

Æ 0/9 sections completed

**Vendor Portal** 

Services

Locations

Directors

Declaration

BEE

Standard T&Cs

Company / Entity Details

Company / Entity Details

Supporting Documents

## **Company Details**

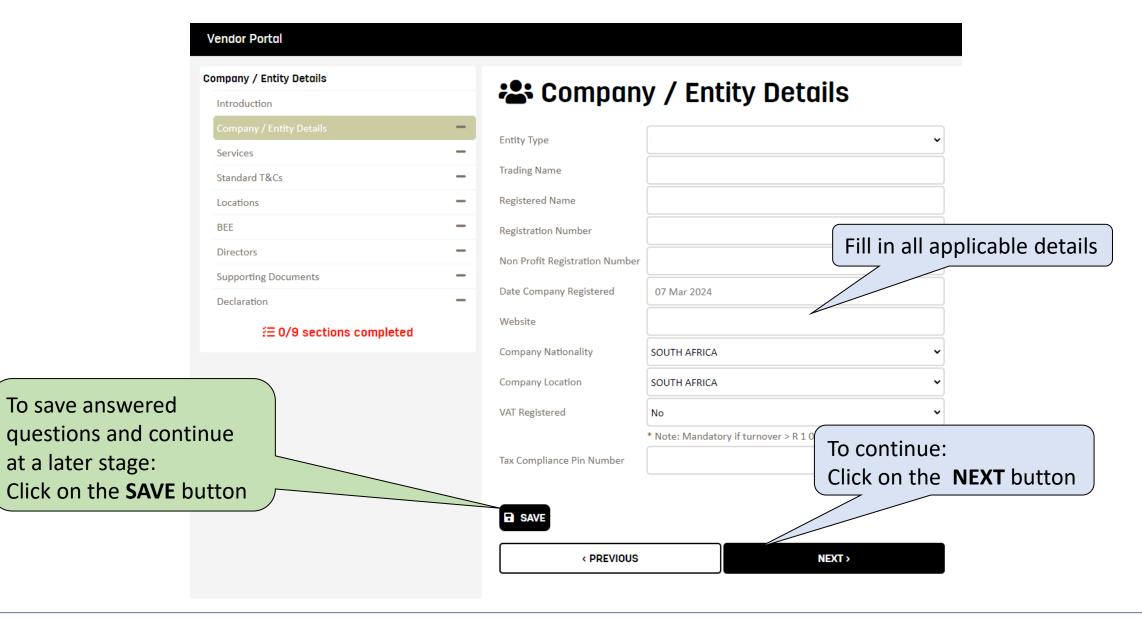

## **Services**

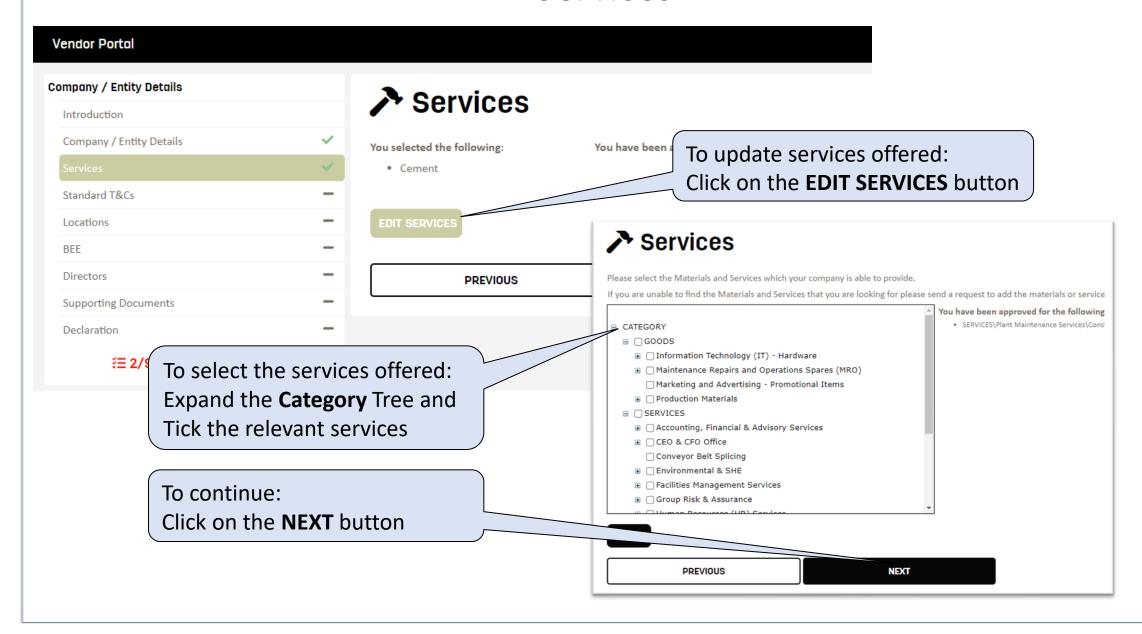

## Standard T&Cs

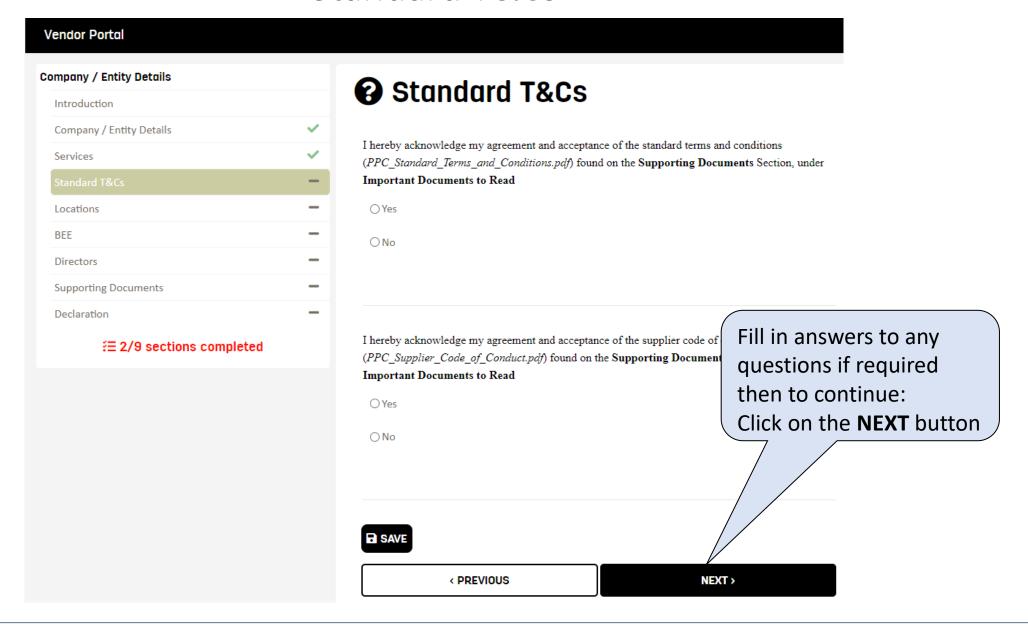

## Locations

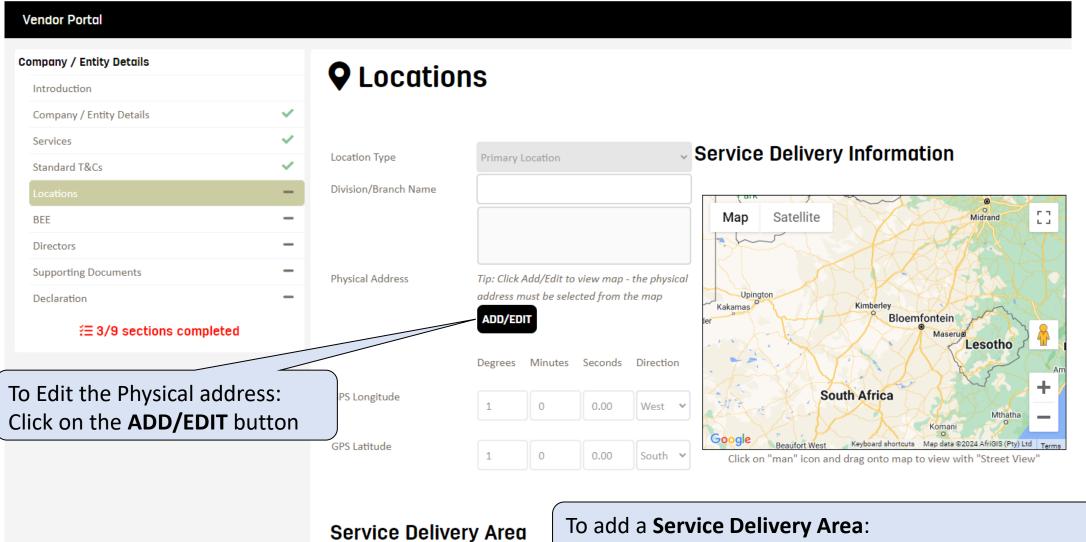

+ ADD NEW SERVICE DELIVERY AREA

Click on the **ADD NEW SERVICE DELIVERY AREA** button

# Service Delivery Information

#### Service Delivery Information

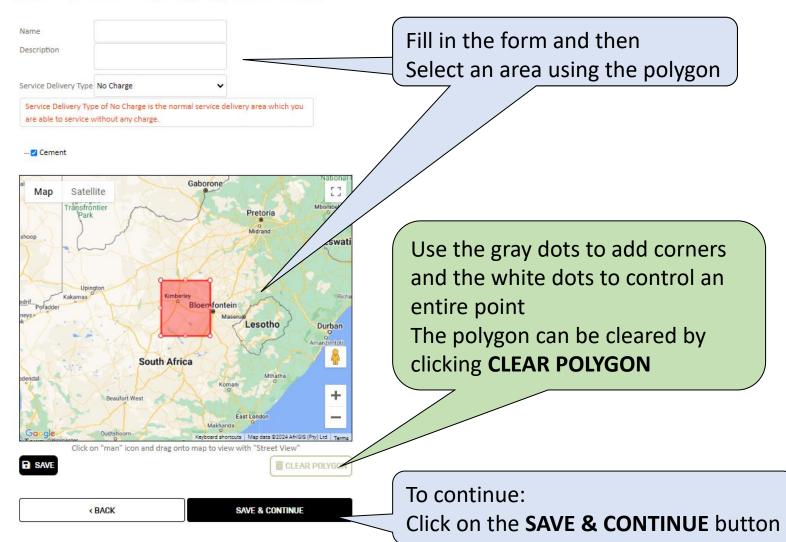

## Locations

Fill in your **Physical address** details

If the **Postal Address** matches the **Physical Address**, click on the **COPY FROM ABOVE** button.

Otherwise, fill it in manually

**Physical Address** Street Number Street Name Building Estate Line Additional Address line Suburb City South Africa (ZA) Country Region (Select) Postal Code **Postal Address** COPY FROM ABOVE Postal Address Address Line 2 Address Line 3 Suburb City Country South Africa (ZA) Postal Code

#### **Contact Details**

remaining contacts:

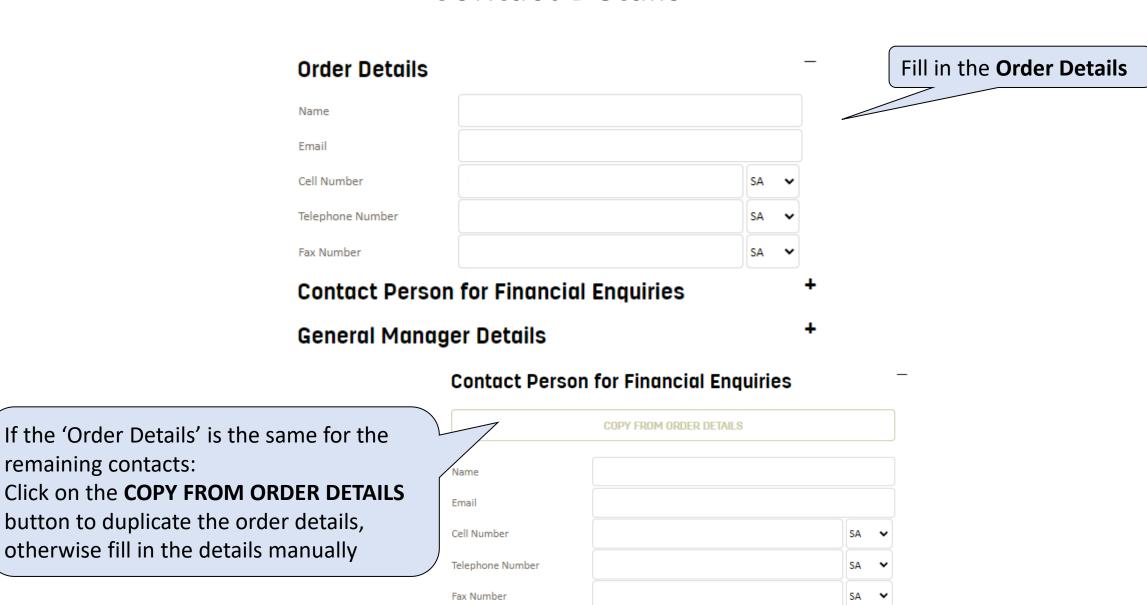

# Managing Branch Locations, After Hours & Unavailable Dates

| After Hours Details                  |  | Fill in <b>After Hours Details</b> |
|--------------------------------------|--|------------------------------------|
| Are you Available on<br>Saturdays?   |  |                                    |
| Are you Available on Sundays?        |  |                                    |
| Do you provide After Hours services? |  |                                    |
| Do you have different contact        |  |                                    |
| details for After Hours services?    |  |                                    |
| After Hours Name                     |  |                                    |
| After Hours Email                    |  |                                    |
| After Hours Cell Number              |  |                                    |
| After Hours Telephone<br>Number      |  |                                    |

## **Bank Details**

#### **Bank Details**

Bank Account Name Fill in the **Bank Details** Bank Account Type (Select) Bank Name Bank Branch Name Bank Branch Number To add proof of banking details Bank Account Number Click on the **UPLOAD ATTACHMENT** Proof of Banking Details UPLOAD ATTACHMENT button To Add a division/branch: Declaration: I, being duly authorised, hereby confirm that I have the authority to request Click on the change Bank Account Details and that I declare that the bank account details provided herein are indeed in the name of the entity as stated above. I further declare that the entity has not ceded **ADD DIVISION/BRANCH** button over any rights to any third party to receive payments to or from any third party and / or signed over any "power of attorney" to a third party. - ADD DIVISION/BRANCH To manage **Unavailable Dates:** Click on the (Eg. Public holidays or seasonal holidays) To continue: MANAGE UNAVAILABLE DATES Click on the **NEXT** button **B** SAVE button < PREVIOUS NEXT >

#### **BEE and BBBEE**

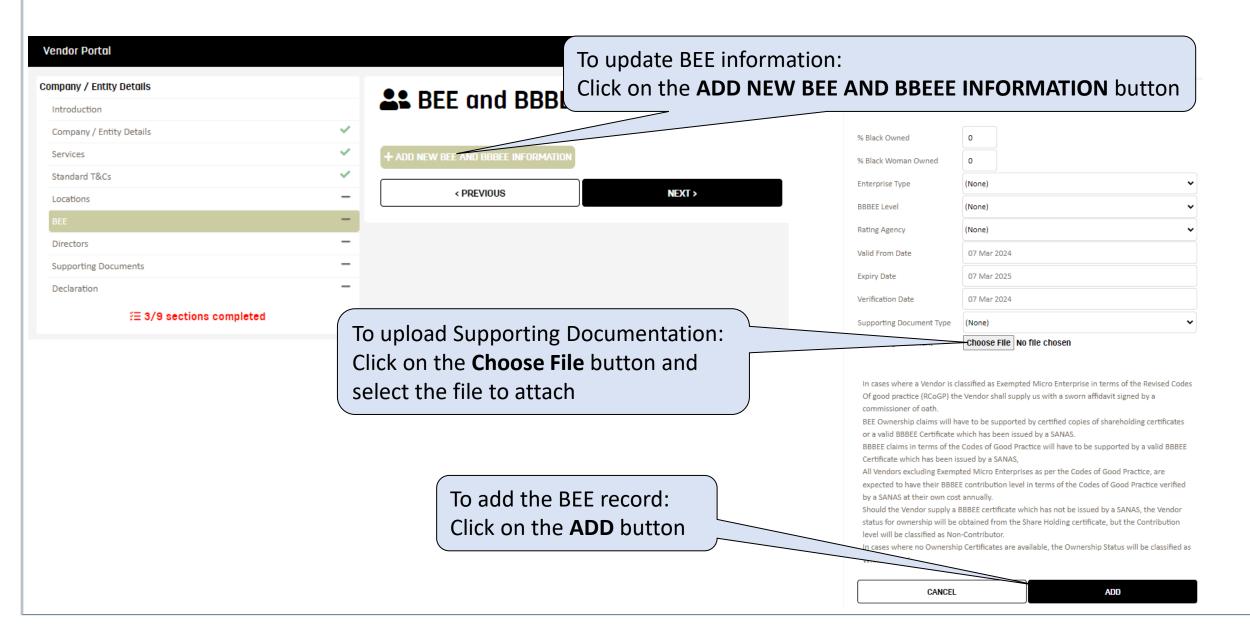

#### **Directors and Related Parties**

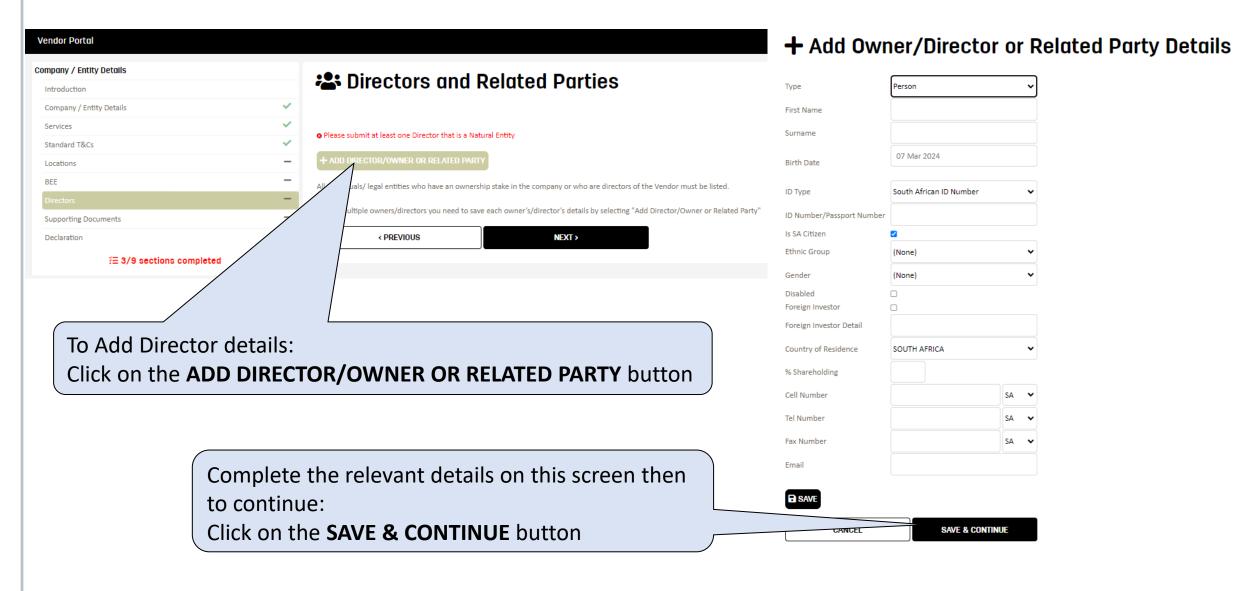

## **Supporting Documents**

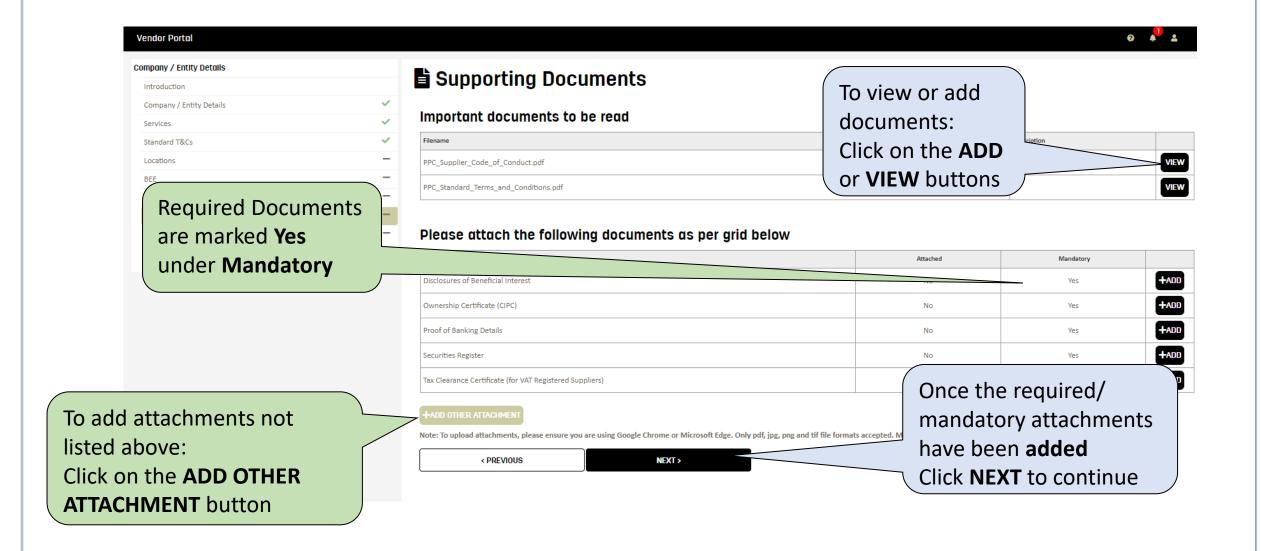

## **Declaration**

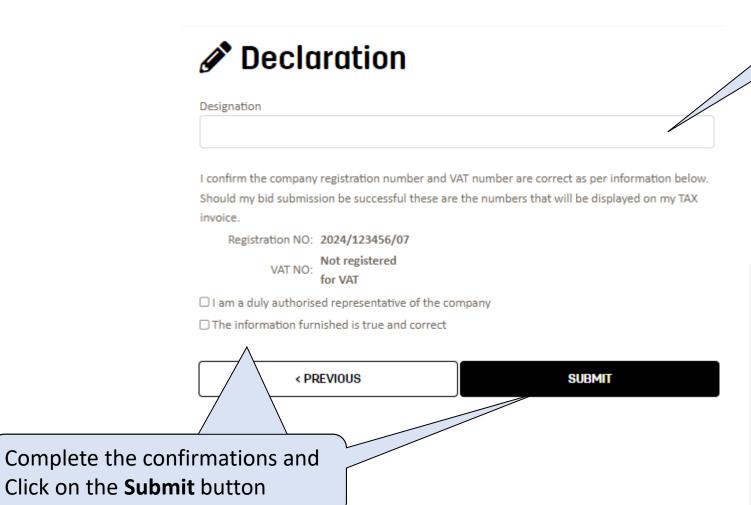

Fill in the **Designation** 

All sections should have a tick once they are completed

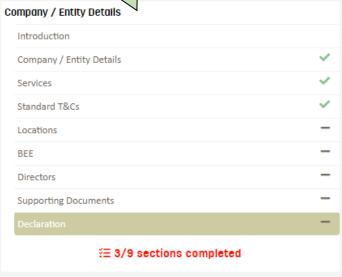

# Thank You

#### Support

Email: Procure@ppc.co.za